## How to Digitally Edit an Assignment

1. Once the document is open, click Edit Notebook.

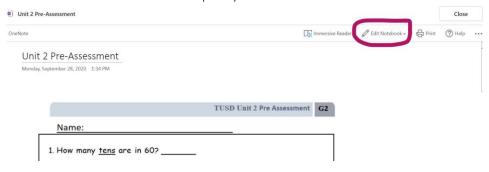

## 2. Click Edit in Browser

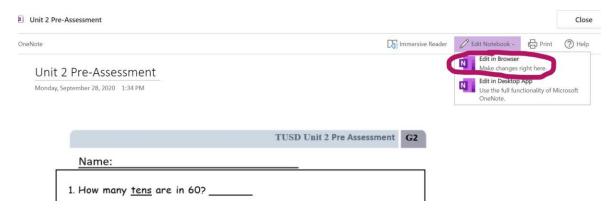

3. Click Draw

You have two options here: draw with "pencil" by clicking the pencil to write directly on the screen with finger or stylus.

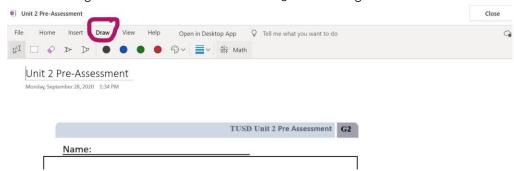

4. Click *cursor* image to type in text boxes. These boxes are able to be moved around the page.

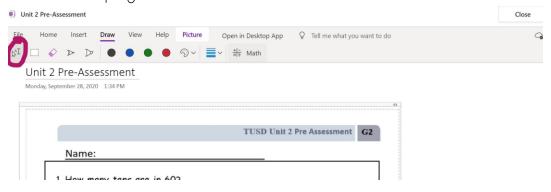

5. If you want to save and work on it again later, click *Close*. Note: this does not submit the assignment. <u>You must click DONE at the bottom of the</u> document when you are ready to turn it in.

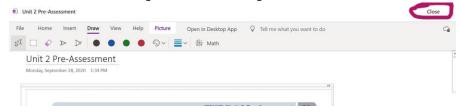